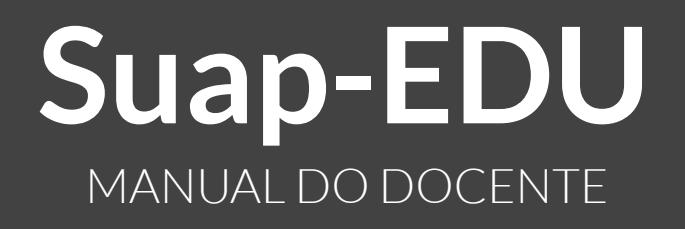

Professor Erivelto Bauer de Matos (Campus Novo Hamburgo) Coordenadoria Sistêmica de Registros Acadêmicos - CSRA/IFSul Coordenadoria de Produção de Tecnologias Educacionais - CPTE/IFSul

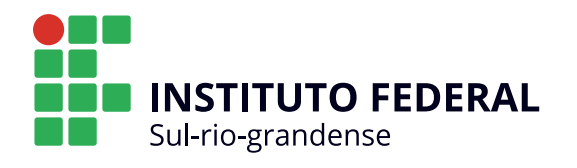

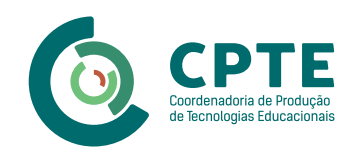

#### **INSTITUTO FEDERAL DE EDUCAÇÃO, CIÊNCIA E TECNOLOGIA SUL-RIO-GRANDENSE - IFSUL**

Flávio Luis Barbosa Nunes Reitor

Rodrigo Nascimento da Silva Pró-reitor de Ensino

#### **COORDENAÇÃO DO PROJETO**

Raymundo Carlos Machado Ferreira Filho Coordenadoria de Produção de Tecnologias Educacionais (CPTE)

#### **APRESENTAÇÃO**

Erivelto Bauer de Matos Docente do Câmpus Novo Hamburgo

#### **CONTEÚDO**

Erivelto Bauer de Matos Docente do Câmpus Novo Hamburgo

#### **REVISÃO DE CONTEÚDO**

Percio Carvalho Pereira Coordenadoria Sistêmica de Registros Acadêmicos (CSRA)

#### **REVISÃO ORTOGRÁFICA E GRAMATICAL**

Stela Marina Nunes de Castro Coordenadoria de Documentação do Gabinete do Reitor (CDOC)

#### **DESIGN INSTRUCIONAL**

Bruna Ferreira Gugliano Coordenadoria de Produção de Tecnologias Educacionais (CPTE)

#### **IDENTIDADE VISUAL E PROJETO GRÁFICO**

Ariane da Silva Behling Jéssica Stander Campelo Coordenadoria de Produção de Tecnologias Educacionais (CPTE)

#### **EDIÇÃO DE ÁUDIO E VÍDEO**

Erivelto Bauer de Matos Docente do Câmpus Novo Hamburgo

Alexandre de Souza Ortolan Filho Iane de Oliveira Prestes Rodrigo Mascarenhas Costa Coordenadoria de Produção de Tecnologias Educacionais (CPTE)

# **Sumário**

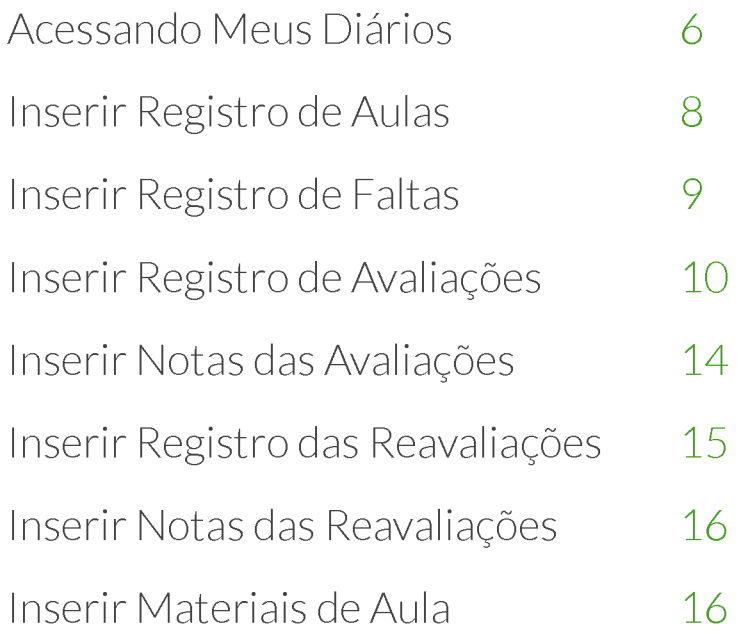

O Suap-EDU é o acrônimo que designa o módulo ENSINO do Sistema Unificado de Administração Pública (Suap), uma plataforma própria e adequada às necessidades do IFSul e que tem por finalidade substituir o Q-Acadêmico. Assim, este manual tem por objetivo orientar os docentes do IFSul quanto ao acesso e controle de seus diários no Suap-EDU. O conteúdo deste manual também está disponível no formato de videoaulas. [As videoaulas podem ser acessadas clicando aqui.](https://www.youtube.com/playlist?list=PLscffycg8B7egZfEY4rdreK3vHBRQcvyJ)

# Acessando Meus Diários

### Link para a videoaula

O Diário de Classe é um documento oficial, comprobatório (registro, controle e gestão) e instrumento de responsabilidade do docente. Tem a finalidade de registrar as datas, o quantitativo de aulas, o conteúdo ministrado, a frequência e o aproveitamento individual do aluno. Existem duas maneiras de acessar os diários de classe através do Suap-EDU.

#### **1ª Opção:**

Após acessar o Suap, clique nos menus na seguinte sequência: ENSINO > Turmas e Diários > Meus Diários, conforme figura abaixo.

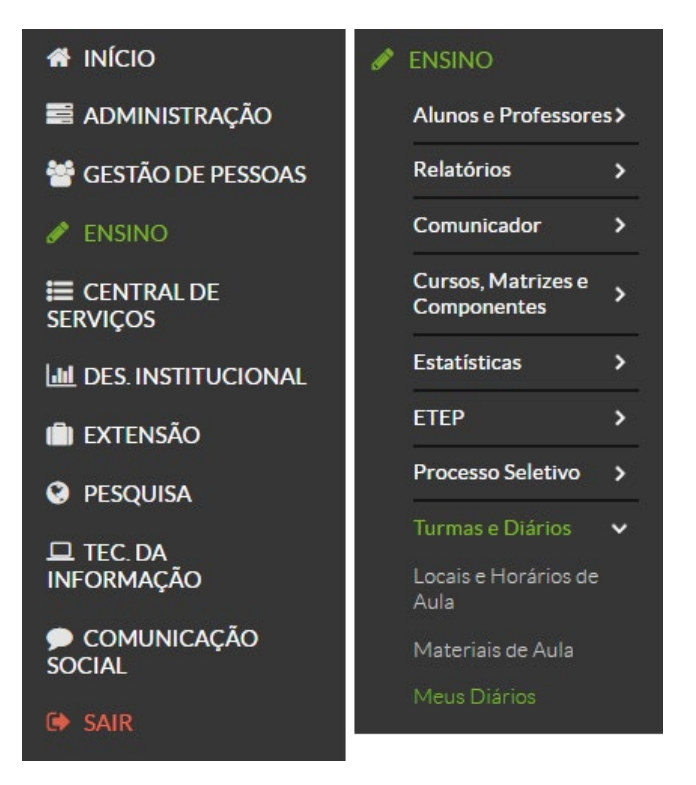

#### **2ª Opção:**

Após acessar o Suap, você encontrará a seguinte área na tela inicial para acesso rápido dos professores cadastrados com diários de classe:

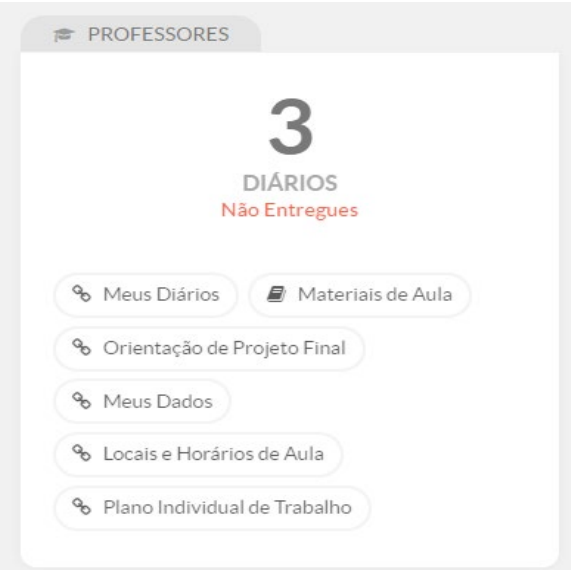

Clique em "Meus Diários".

Após realizar qualquer um dos procedimentos citados acima, o **Suap** irá direcionar para a seguinte tela, que são os diários cadastrados conforme o filtro do período letivo:

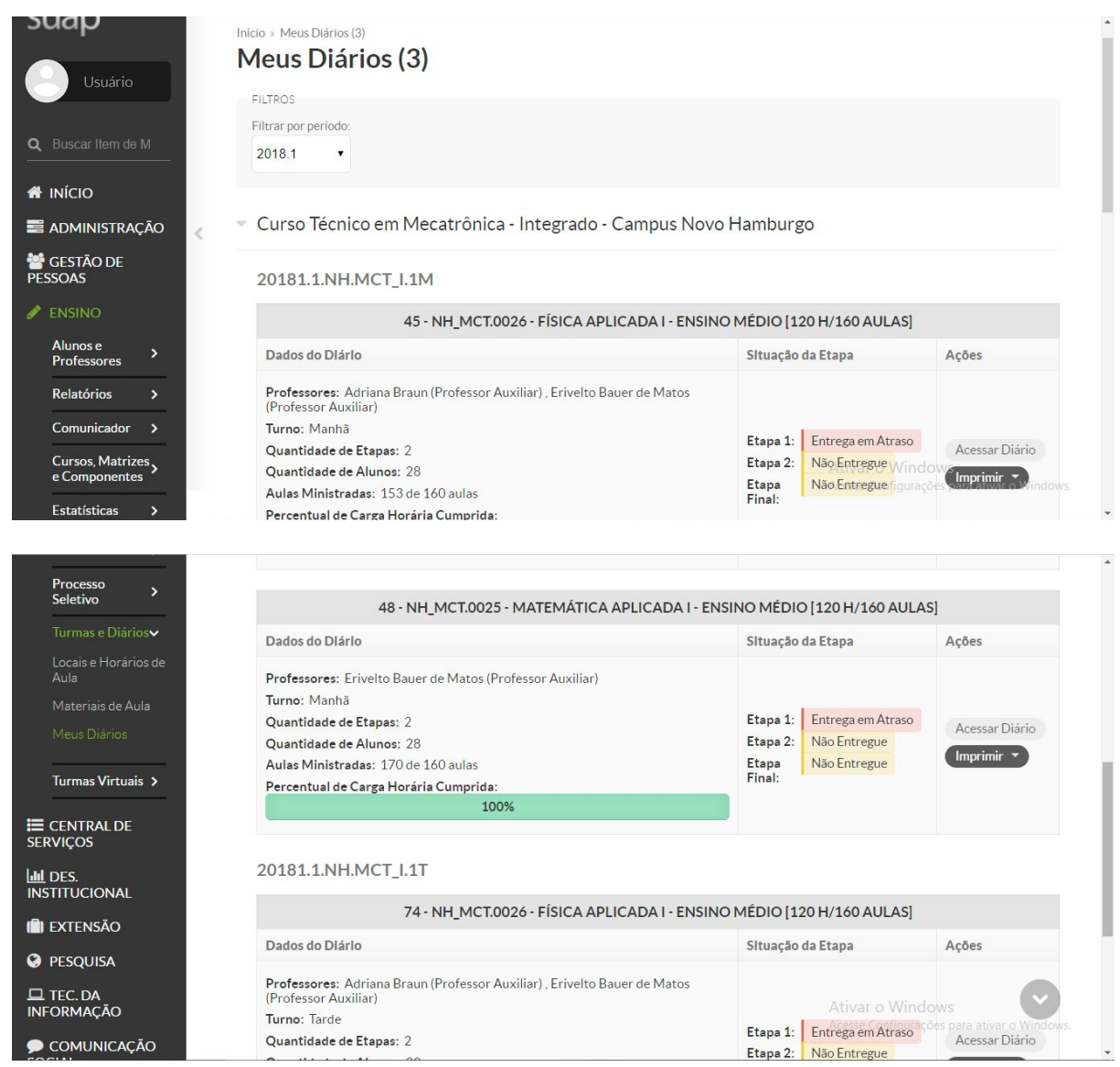

Para editar o diário, basta clicar em "Acessar Diário" no respectivo diário desejado, conforme figura abaixo:

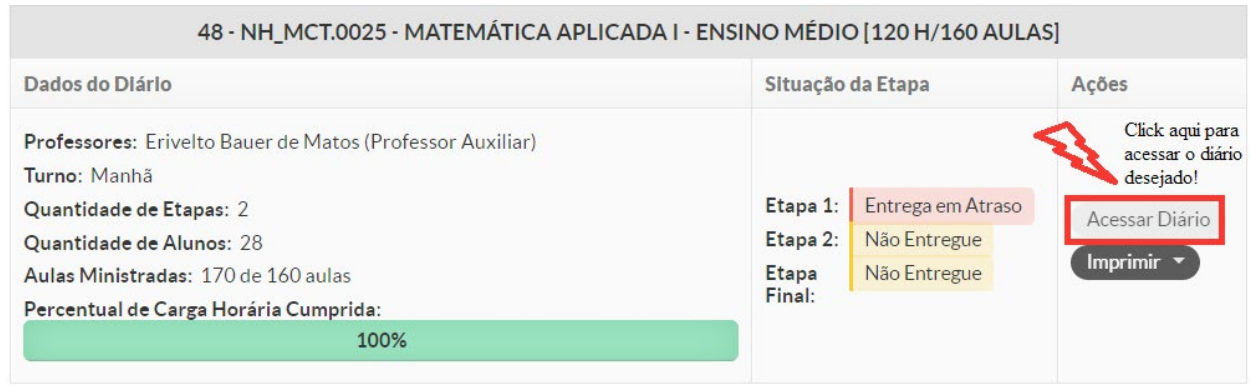

# Inserir Registro de Aulas

# Link para a videoaula

Após acessar o diário de classe desejado você estará na aba "Registro de Aulas". Selecione a Etapa correspondente e clique em "Adicionar Aula".

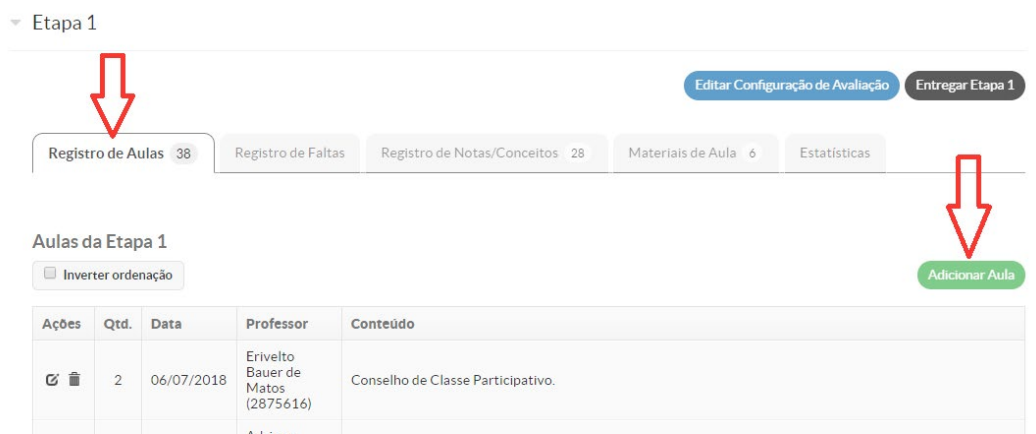

Abrirá a seguinte tela:

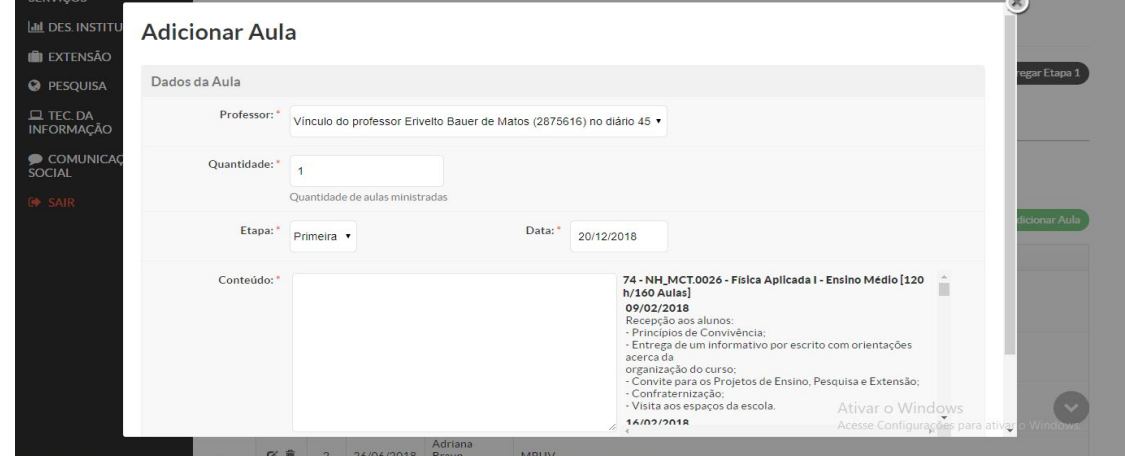

O campo "Professor" já vem preenchido automaticamente. Informe a quantidade de aulas (períodos), a etapa, a data e o conteúdo. Logo em seguida, clique no ícone verde "salvar", abaixo na janela.

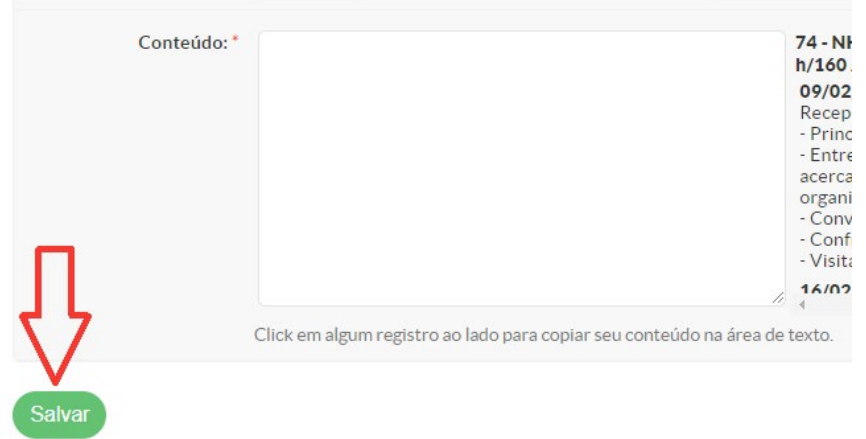

Pronto! A aula foi inserida.

### Inserir Registro de Faltas

Link para a videoaula

Para registrar faltas, acesse o diário de classe e clique na aba "Registro de Faltas", conforme a imagem:

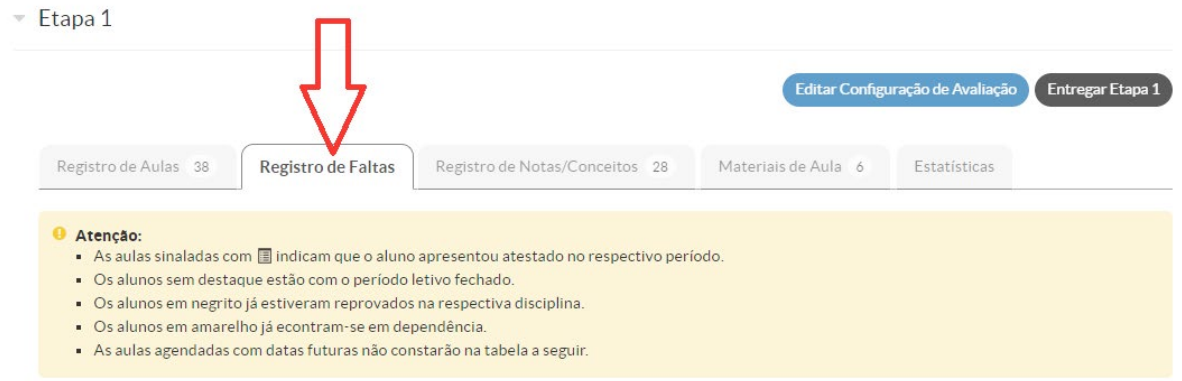

Aparecerá a seguinte tela:

Lancamento de Faltas

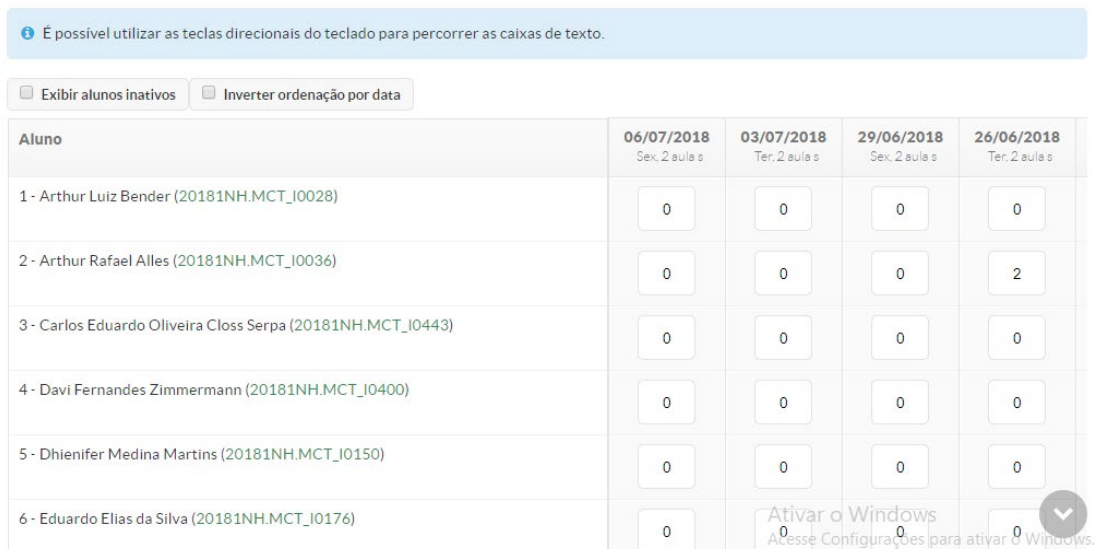

Agora é só digitar o número de faltas do estudante na respectiva data e salvar as alterações no ícone disponível no final da página.

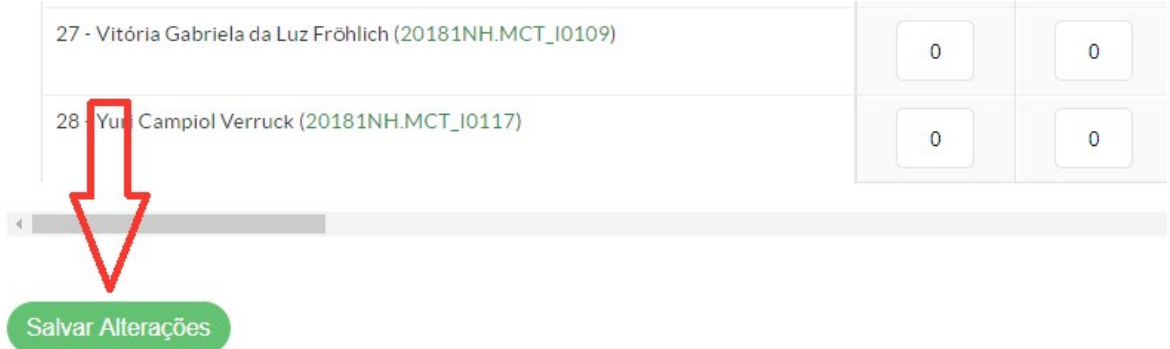

**Lembre-se:** para lançar as faltas é necessário primeiro inserir a aula, conforme visto no item anterior.

# Inserir Registro de Avaliações

### Link para a videoaula

Após acessar o diário de classe, clique no ícone "Editar Configuração de Avaliação", conforme a figura abaixo:

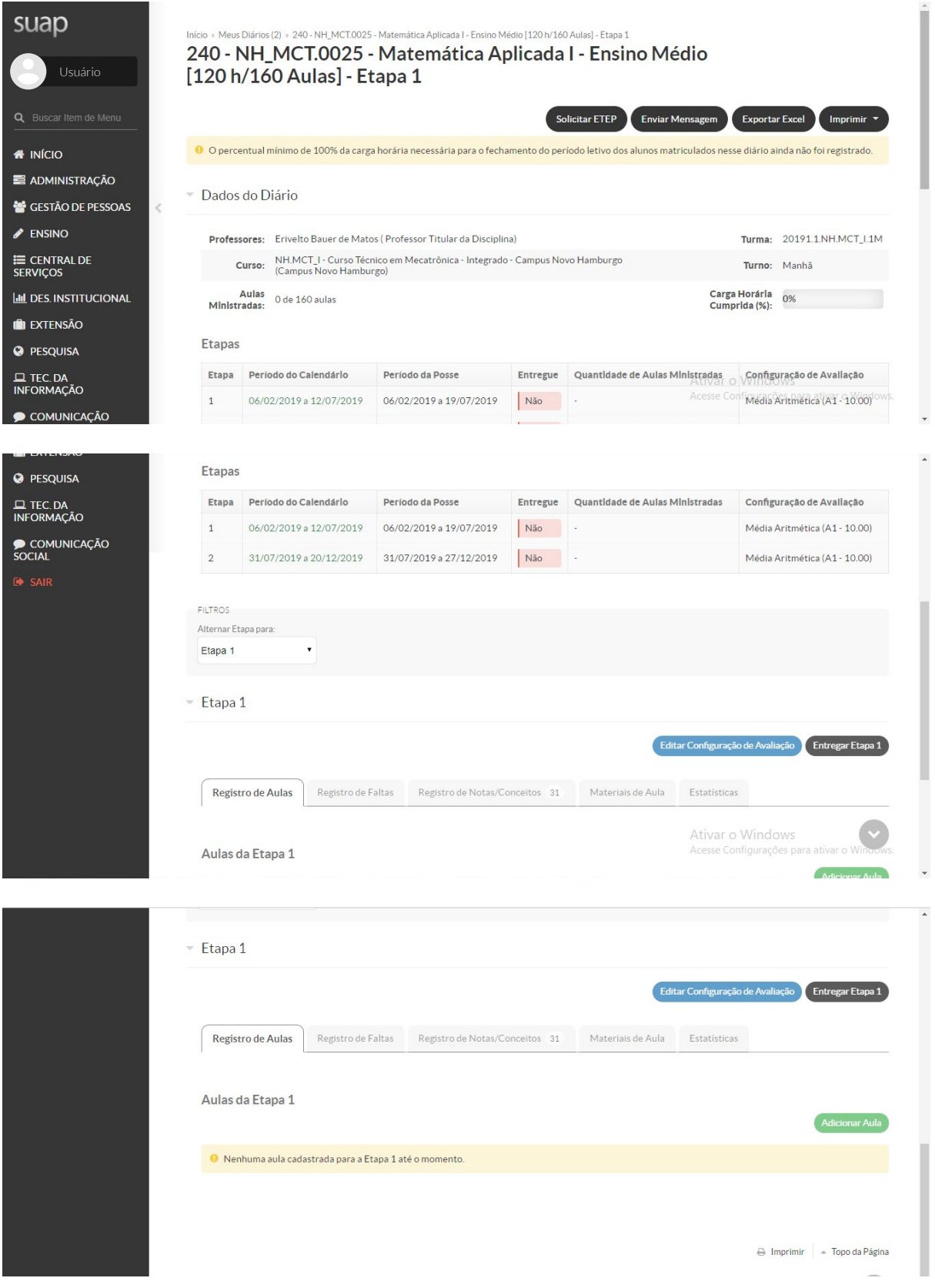

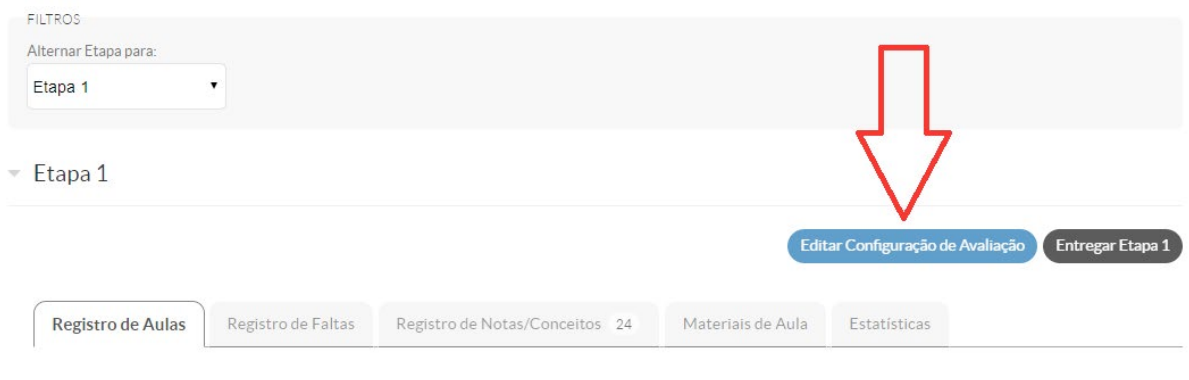

Aulas da Etapa 1

**Observação:** antes de clicar em "Editar Configuração de Avaliação" verifique a etapa a qual você deseja inserir a sua avaliação.

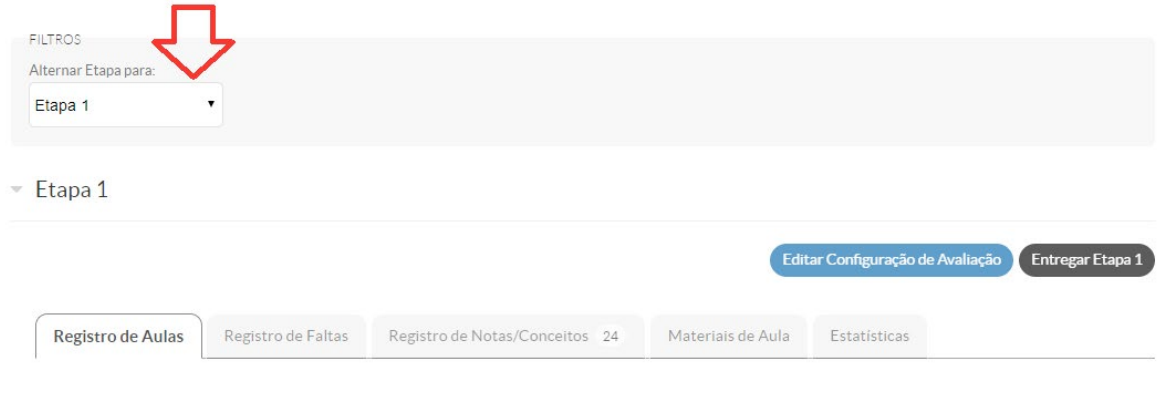

Aulas da Etapa 1

Após clicar em "Editar Configuração de Avaliação", você será direcionado para uma página na qual irá inserir seus registros de avaliações. Os itens a serem preenchidos são:

#### • **Forma de Cálculo:**

Clicando na seta, as opções de escolha são: maior nota, média aritmética, média ponderada, soma com divisor informado e soma simples.

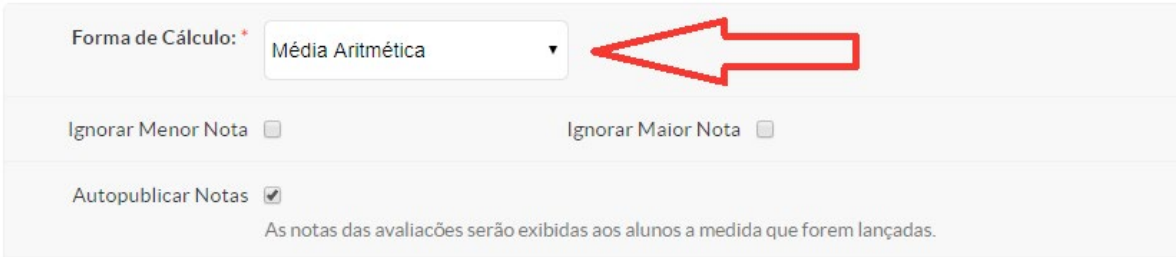

**Observação:** caso você não queira que as notas fiquem visíveis para seus estudantes, desmarque a caixa "Autopublicar Notas".

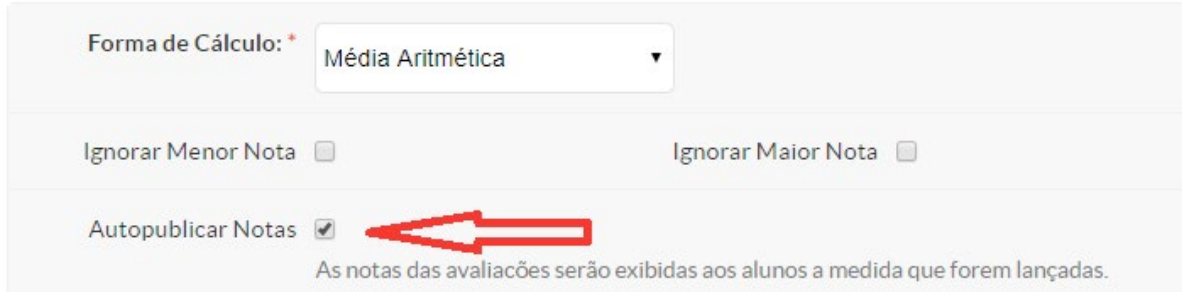

Há também um campo para você anotar suas observações quanto ao registro de suas avaliações.

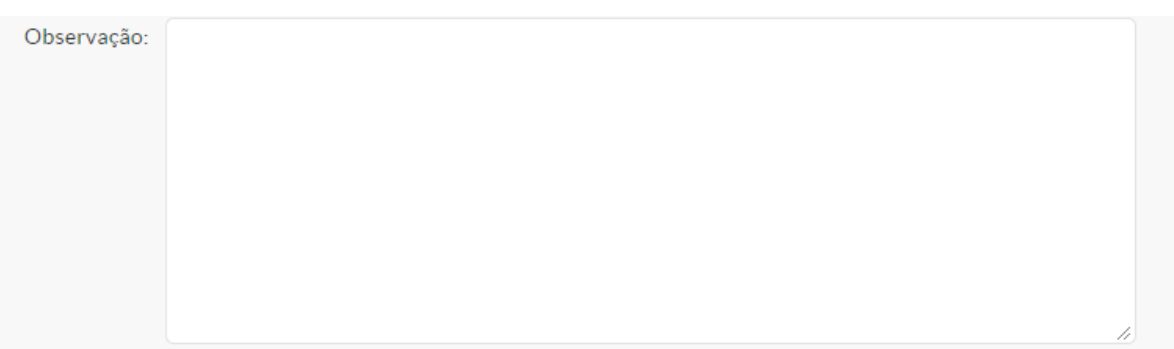

No primeiro acesso das configurações de avaliação já terá uma avaliação pré-definida, conforme a imagem abaixo:

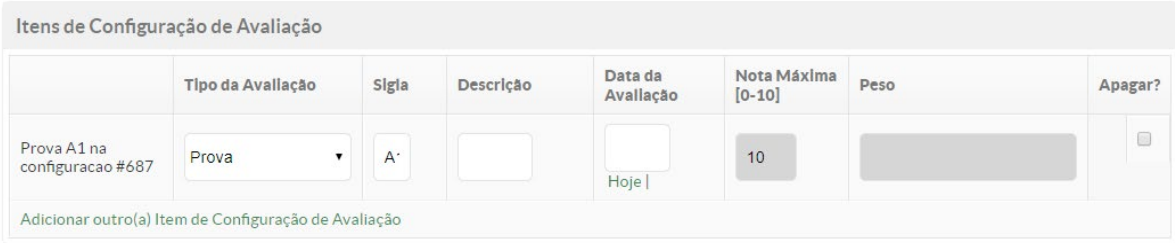

Preencha os campos Tipo de Avaliação, Sigla (1 ou 2 caracteres), Descrição, Data de Avaliação, Nota Máxima e Peso conforme sua necessidade.

**Observações:** os campos Nota Máxima e Peso deverão ser informados conforme a opção selecionada no campo Forma de Cálculo.

Para inserir mais itens de avaliação, clique em "Adicionar outro(a) Item de Configuração de Avaliação" e siga o mesmo procedimento informado anteriormente.

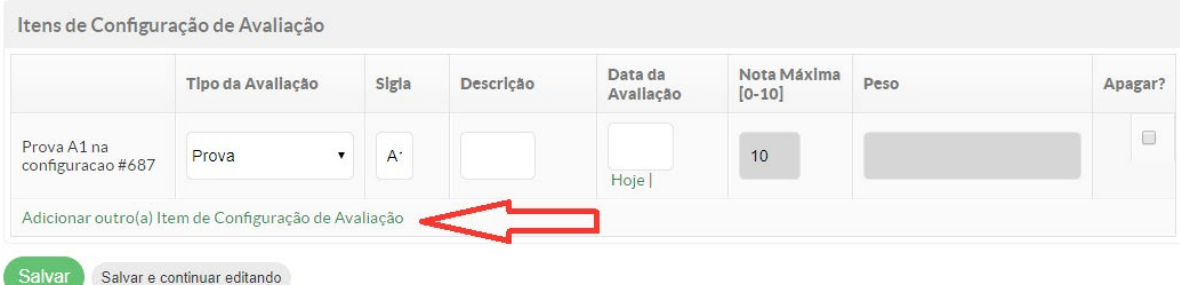

Após inserir a ou as avaliações clique em "Salvar".

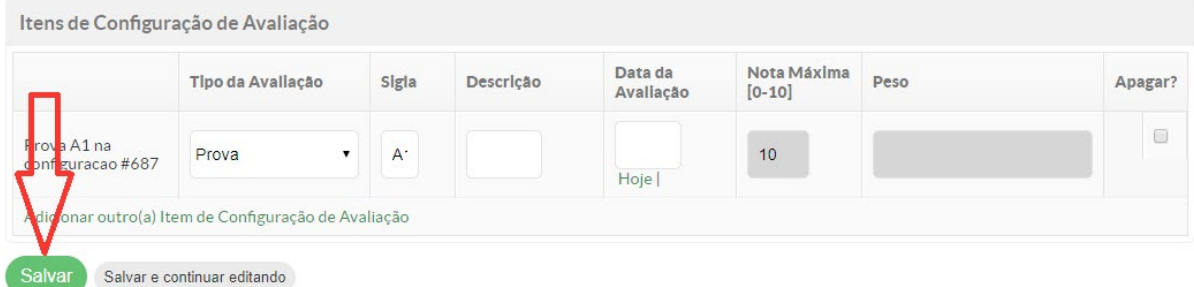

Caso queira apagar uma avaliação registrada, clique em "Remover".

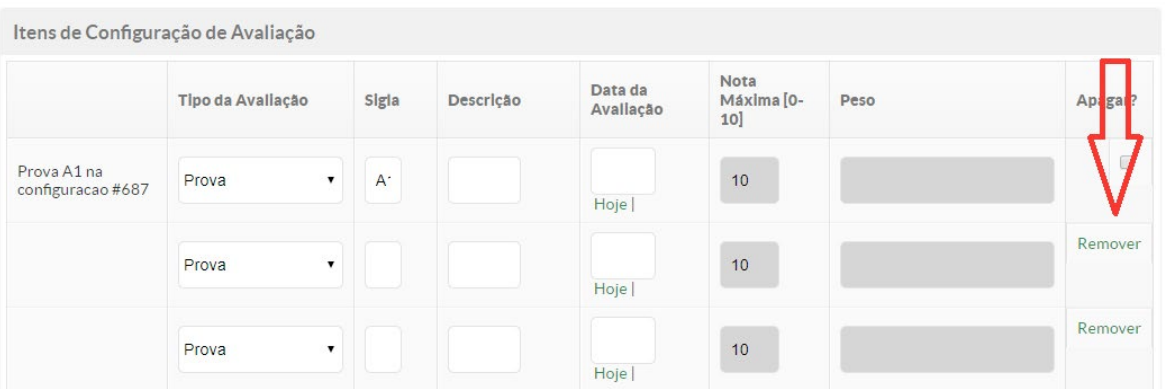

Ou marque na caixa ao lado (Apagar?) e depois clique em "Salvar", conforme a figura abaixo:

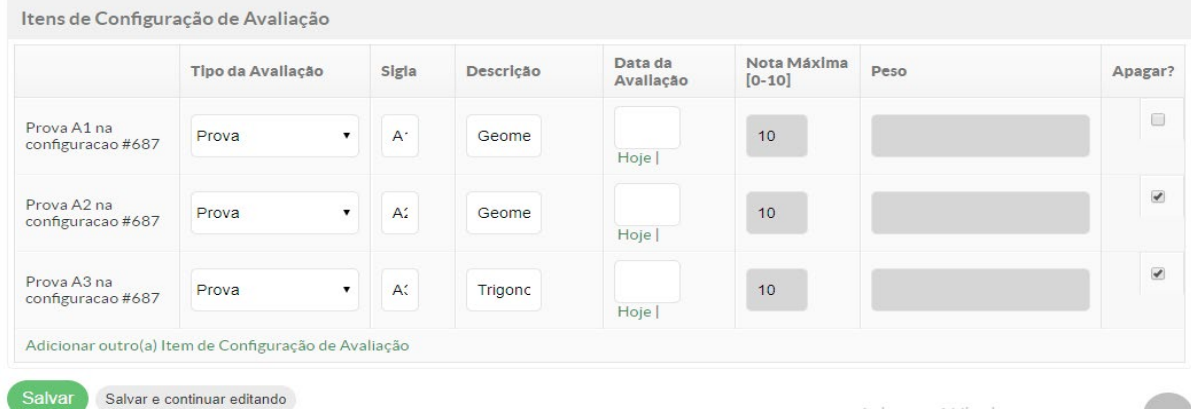

# Inserir Notas das Avaliações

Link para a videoaula

Após configurar as avaliações, você poderá digitar as notas de seus estudantes na correspondente avaliação. Clique em "Registro de Notas/Conceito", junto às abas principais.

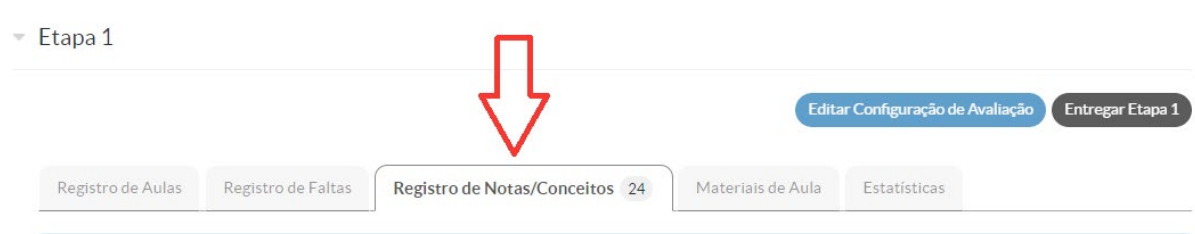

Logo abaixo segue a imagem da funcionalidade:

Lancamento de Notas

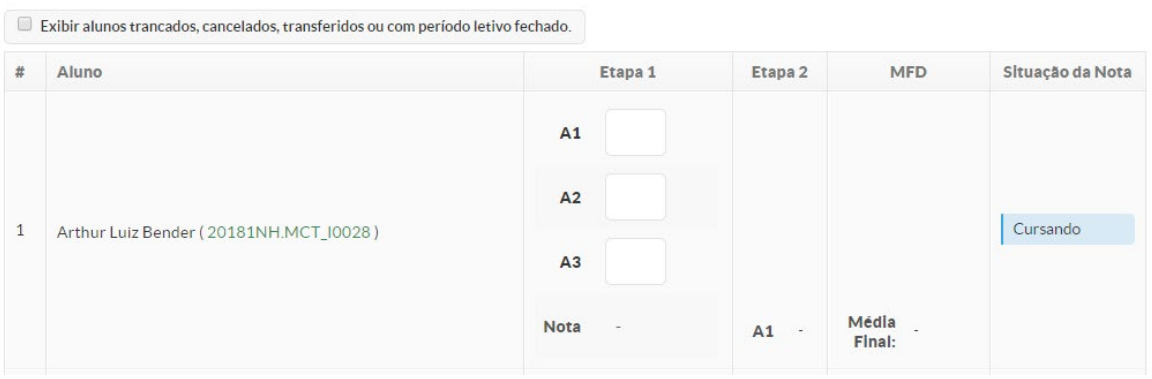

É importante uma boa escolha das siglas, pois ela orientará o registro das notas de seus estudantes. Após colocar a nota, clique na tecla "tab" no seu teclado, para ir para o próximo estudante ("MFD" e "Situação da Nota" se atualizarão quando finalizados os lançamentos). A nota inserida será salva automaticamente. Outra opção é clicar com o mouse no quadrado correspondente à nota do estudante, para editá-la.

### Inserir Registro das Reavaliações

Link para a videoaula

Para inserir a reavaliação de cada etapa, o procedimento é semelhante a inserir configuração de avaliação, porém no campo "Tipo de Avaliação" escolha a opção "Reavaliação Etapa", conforme a figura abaixo.

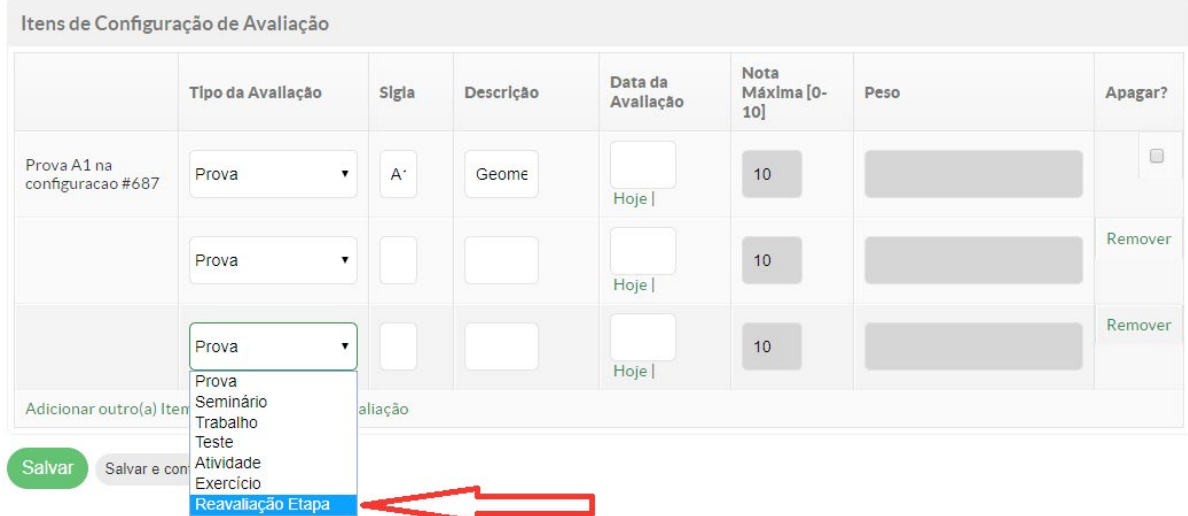

# Inserir Notas das Reavaliações

### Link para a videoaula

A inserção da nota de reavaliação da etapa é semelhante à da nota de avaliações. Basta utilizar o campo assinalado na figura abaixo.

\* Lançamento de Notas

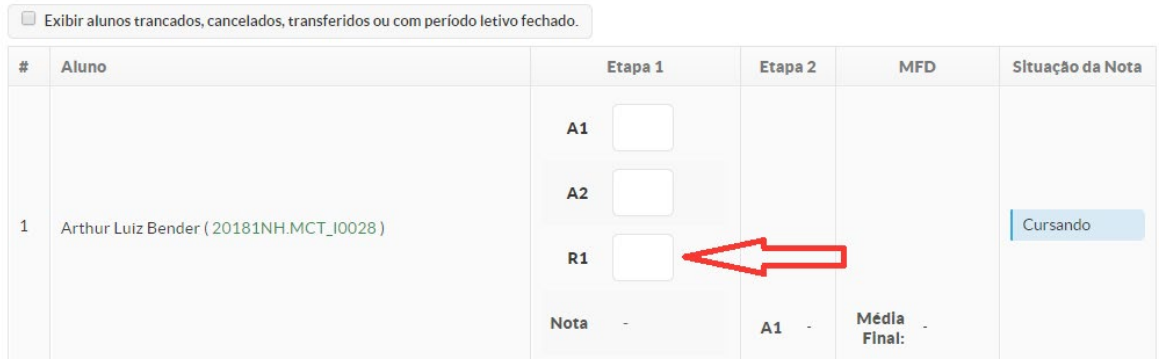

**Observação:** os registros de avaliações/reavaliação da etapa e inserir notas devem estar na opção desejada conforme escolha feita na opção "FILTROS".

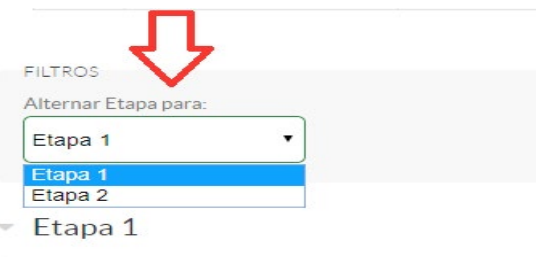

### Inserir Materiais de Aula

Link para a videoaula

Clique na aba "Materiais de Aula", conforme a imagem.

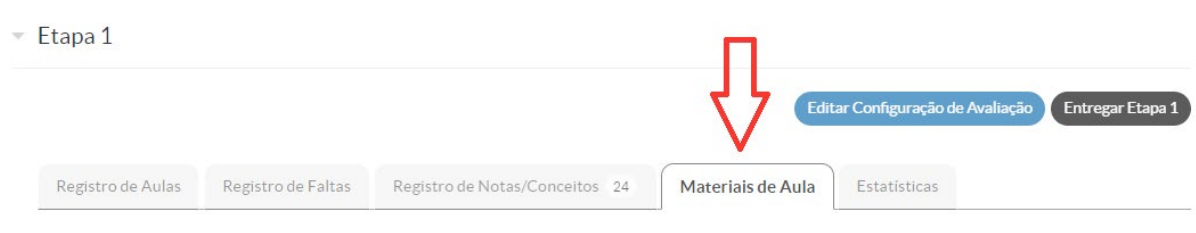

▼ Materiais Vinculados

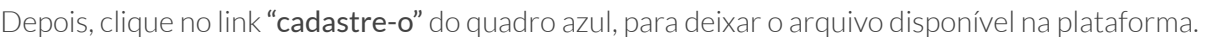

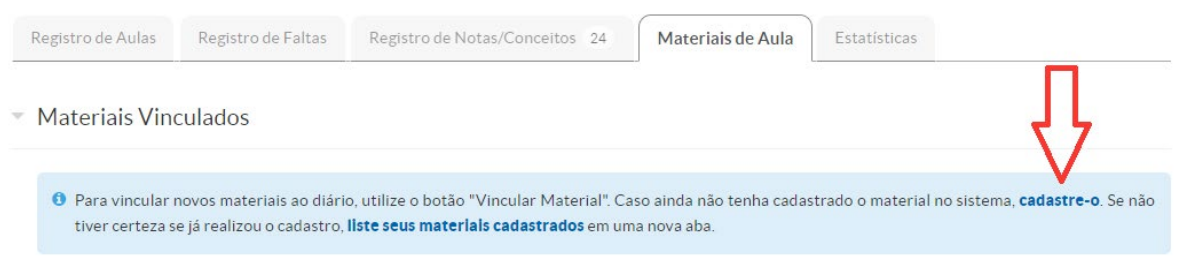

Aparecerá a seguinte janela:

### Adicionar Material de Aula

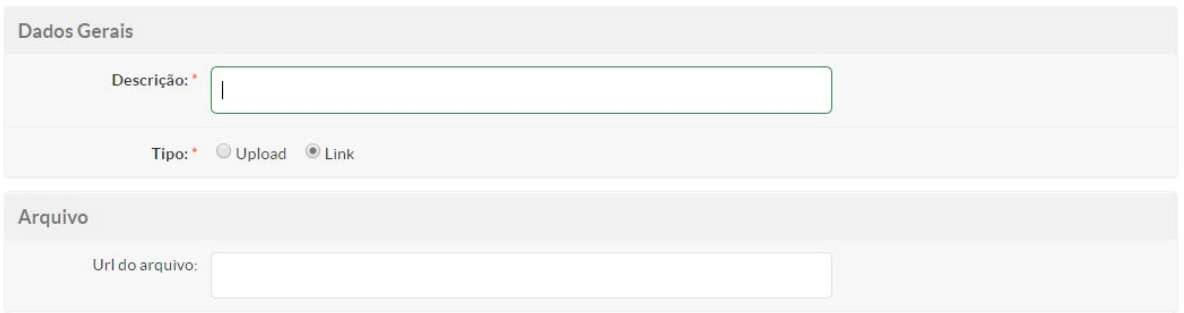

No campo "Descrição" coloque um título de material intuitivo, para que seja feita a vinculação deste material para as respectivas turmas.

#### **Depois, você tem duas opções:**

- Fazer o upload de um material existente em seu computador;
- Inserir um link para um material disponível na web;

Para fazer o upload de um material, clique na opção "Upload", conforme a imagem:

### Adicionar Material de Aula

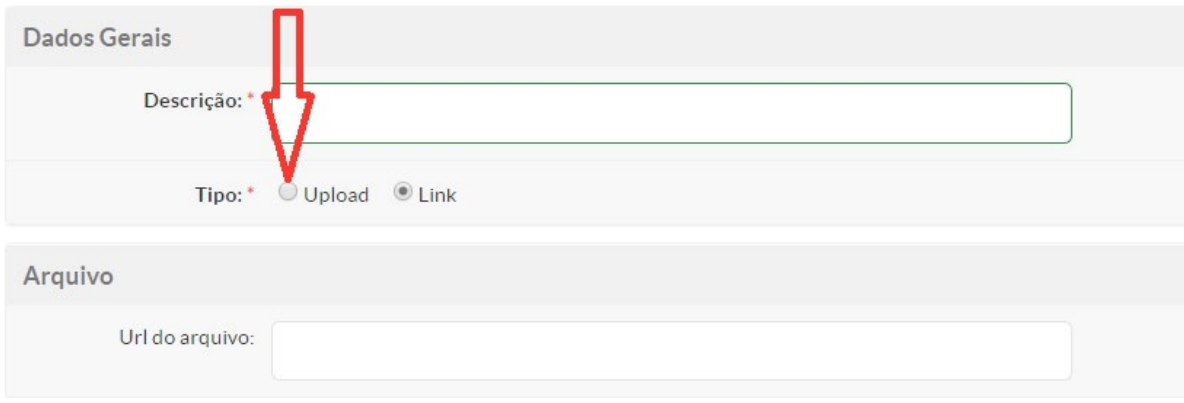

Após, clique em "Escolher arquivo":

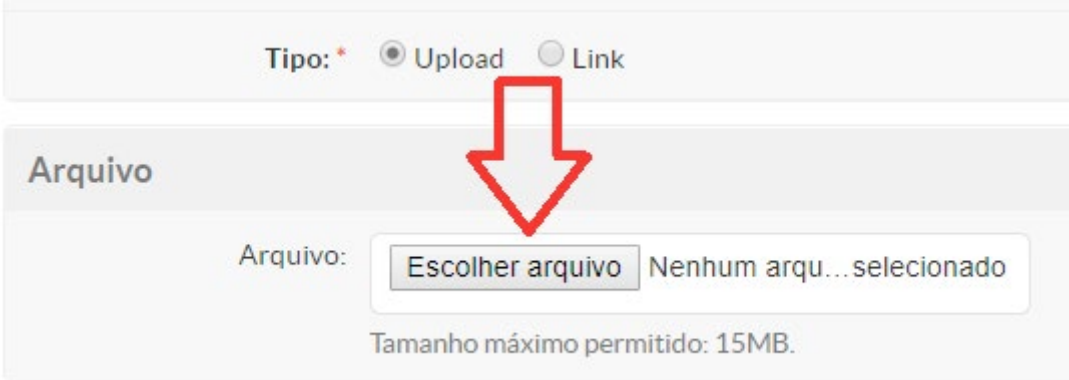

Selecione o material desejado em seu computador e, em seguida, clique em "Abrir".

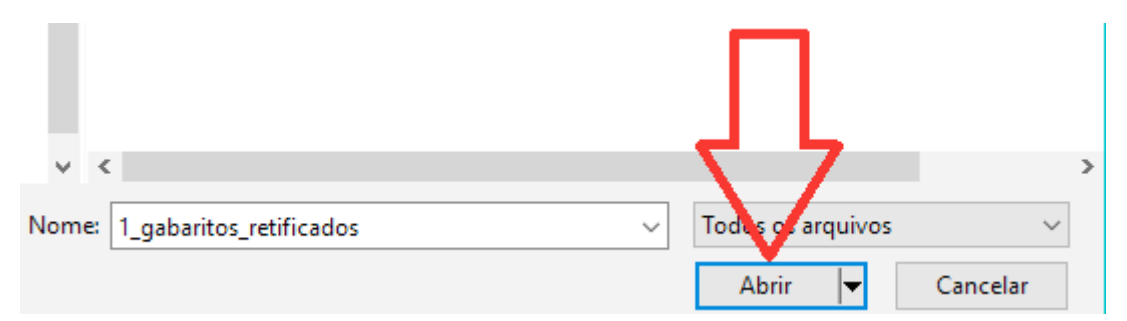

Ao terminar o upload do material para a plataforma, basta clicar no botão "Salvar" que está no final da página da janela "Adicionar Material de Aula".

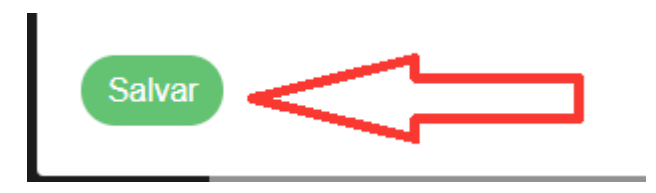

Para apenas inserir um link de um material que já está na web, deixe um título para o respectivo material e coloque o endereço do arquivo desejado no campo "Url do arquivo".

### Adicionar Material de Aula

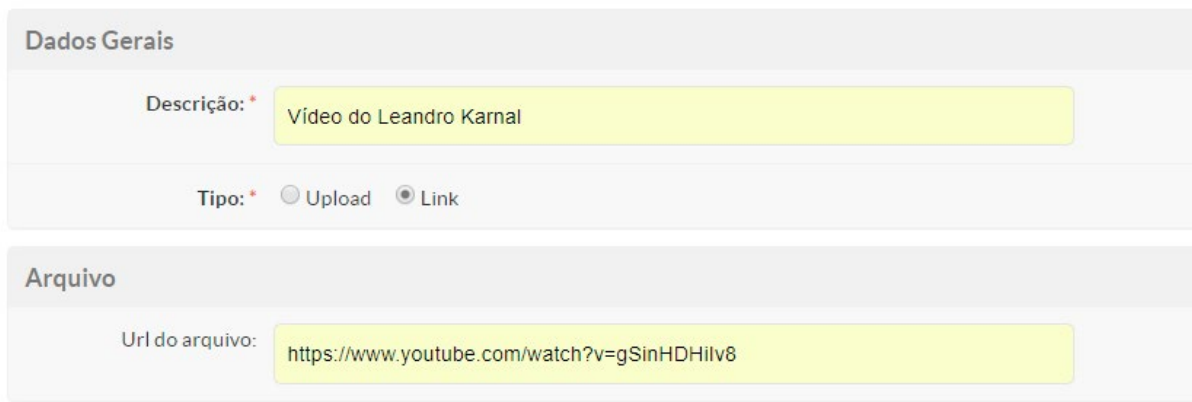

Depois de inseridos os dados, basta clicar no botão "Salvar", que está no final da página da janela "Adicionar Material de Aula".

**Salvar** 

Após cadastrar os materiais de aula, há duas opções para vincular os mesmos para a turma desejada:

#### **1ª opção:**

No momento em que se está fazendo o cadastro de material no sistema, na janela "Adicionar Material de Aula", são disponibilizadas as turmas cadastradas para cada docente. Basta selecionar a turma correspondente na lista, clicando no quadrado à esquerda, para vincular o material que está sendo cadastrado; clique em "Salvar".

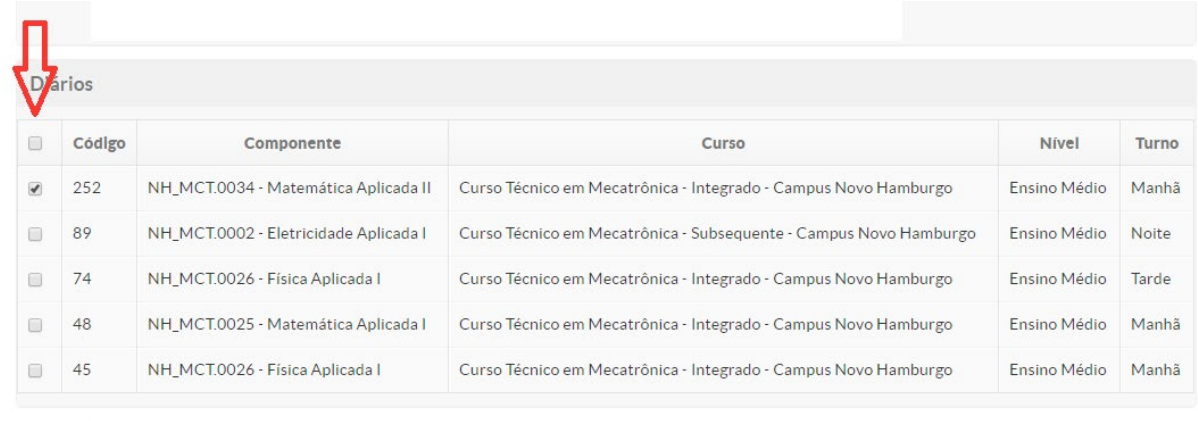

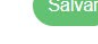

#### **2ª opção:**

A segunda opção é a de vincular um material já cadastrado no sistema. Entre no diário da turma desejada para deixar o material de aula disponível para os estudantes. Depois, na aba "Materiais de Aula", clique no botão "Vincular Material".

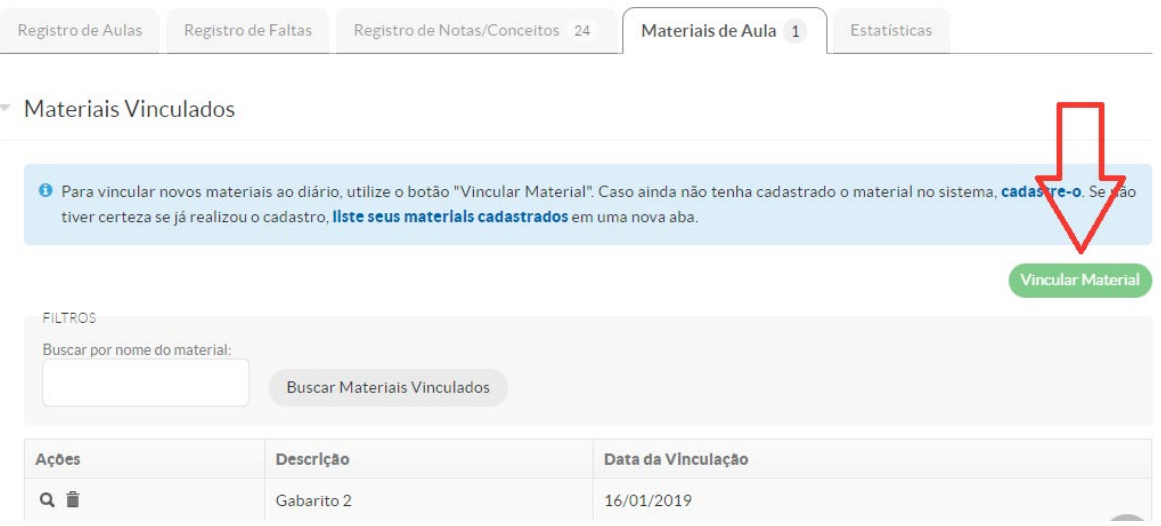

Aparecerá a seguinte janela, para que você faça a busca do material:

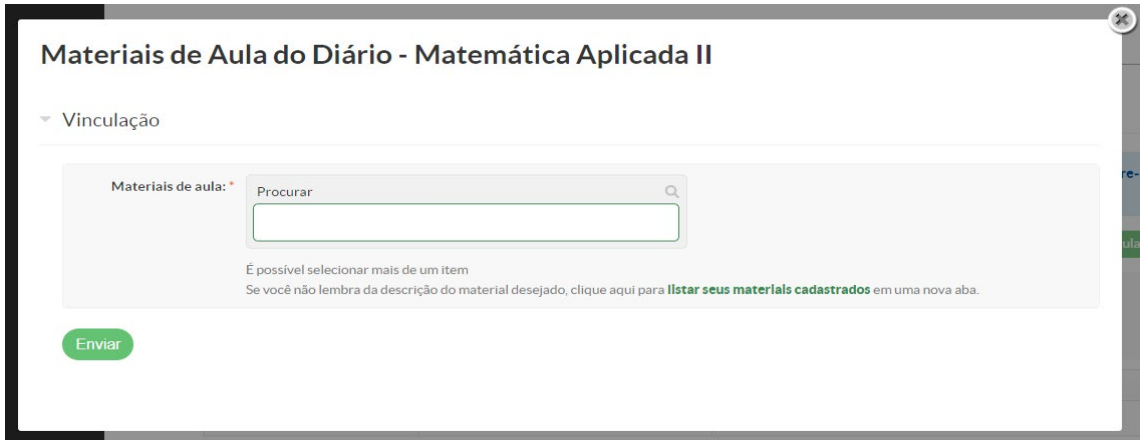

Digite o título do material cadastrado no campo "Procurar". Uma lista de arquivos disponíveis irá surgir. Selecione um ou mais arquivos e clique em "Enviar".

### Materiais de Aula do Diário - Matemática Aplicada II

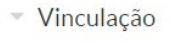

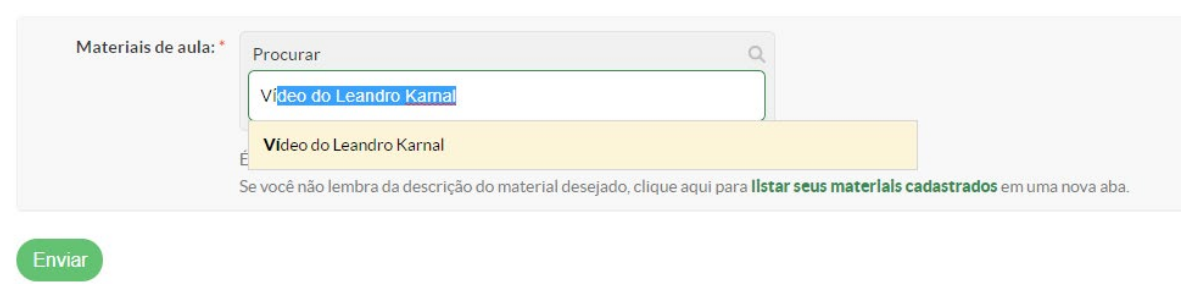

### Materiais de Aula do Diário - Matemática Aplicada II

- Vinculação

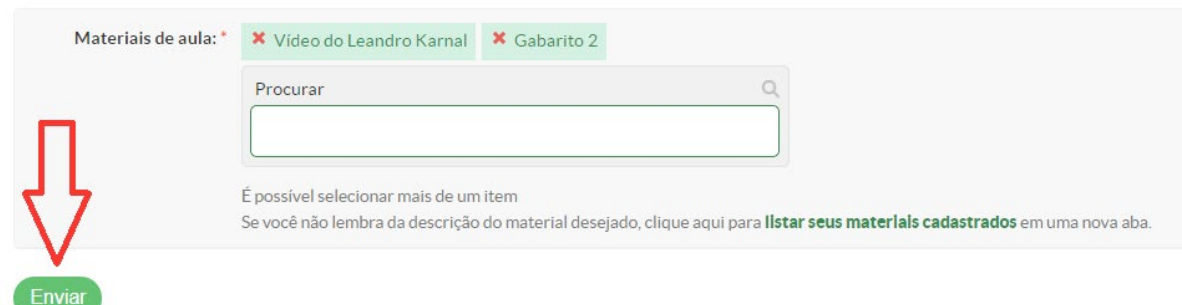

Caso você não lembre do título do arquivo cadastrado, clique no link "listar seus materiais cadastrados", para visualizar todos os materiais disponíveis.

### Materiais de Aula do Diário - Matemática Aplicada II

#### Vinculação

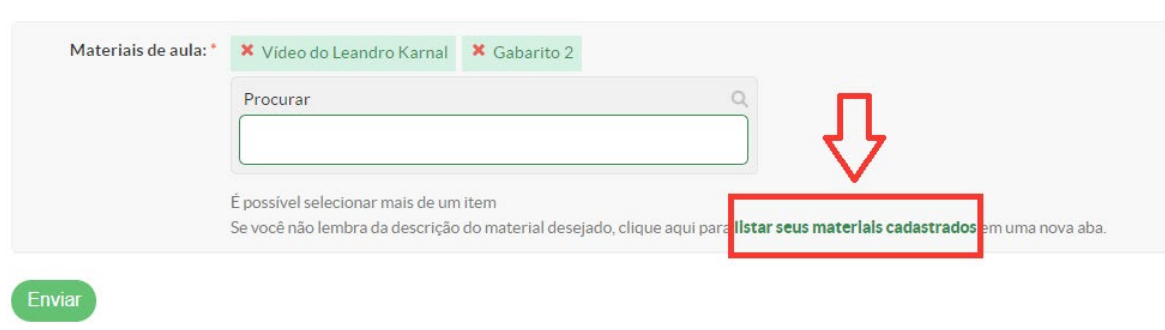

Pronto! Agora, de posse destas instruções, você estará em condições de gerenciar seus diários. Vale a pena colocar que este manual tem como parte integrante uma série de videoaulas com o mesmo conteúdo instrucional. Caso você perceba alguma inconsistência ou erro em alguma funcionalidade no Suap-EDU, encaminhe junto ao seu curso, à comissão de implantação do seu campus ou crie um Chamado no Suap para que possamos melhorar continuamente o sistema. Todo este material está em constante revisão e atualização, assim, sugestões de melhoria serão sempre bem-vindas.

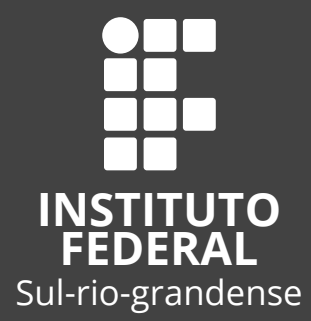

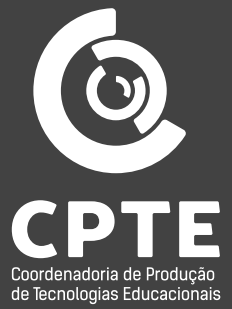